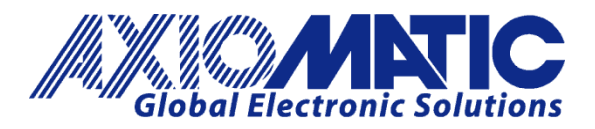

**USER MANUAL UMAX141600**

# **6 CAN ISOLATOR / ROUTER WITH ETHERNET**

**USER MANUAL**

**P/N: AX141600**

Axiomatic Technologies Oy Höytämöntie 6 33880 LEMPÄÄLÄ, Finland Tel. +358 103 375 750 salesfinland@axiomatic.com www.axiomatic.fi

Axiomatic Technologies Corporation 1445 Courtneypark Dr. E. Mississauga, ON Canada L5T 2E3 Tel. 1905 602 9270 sales@axiomatic.com www.axiomatic.com

## **VERSION HISTORY**

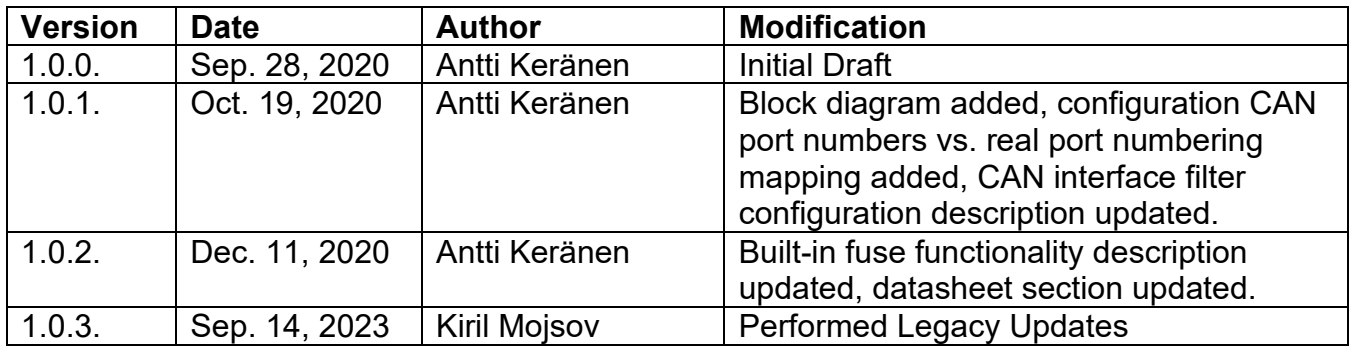

## **ACCRONYMS**

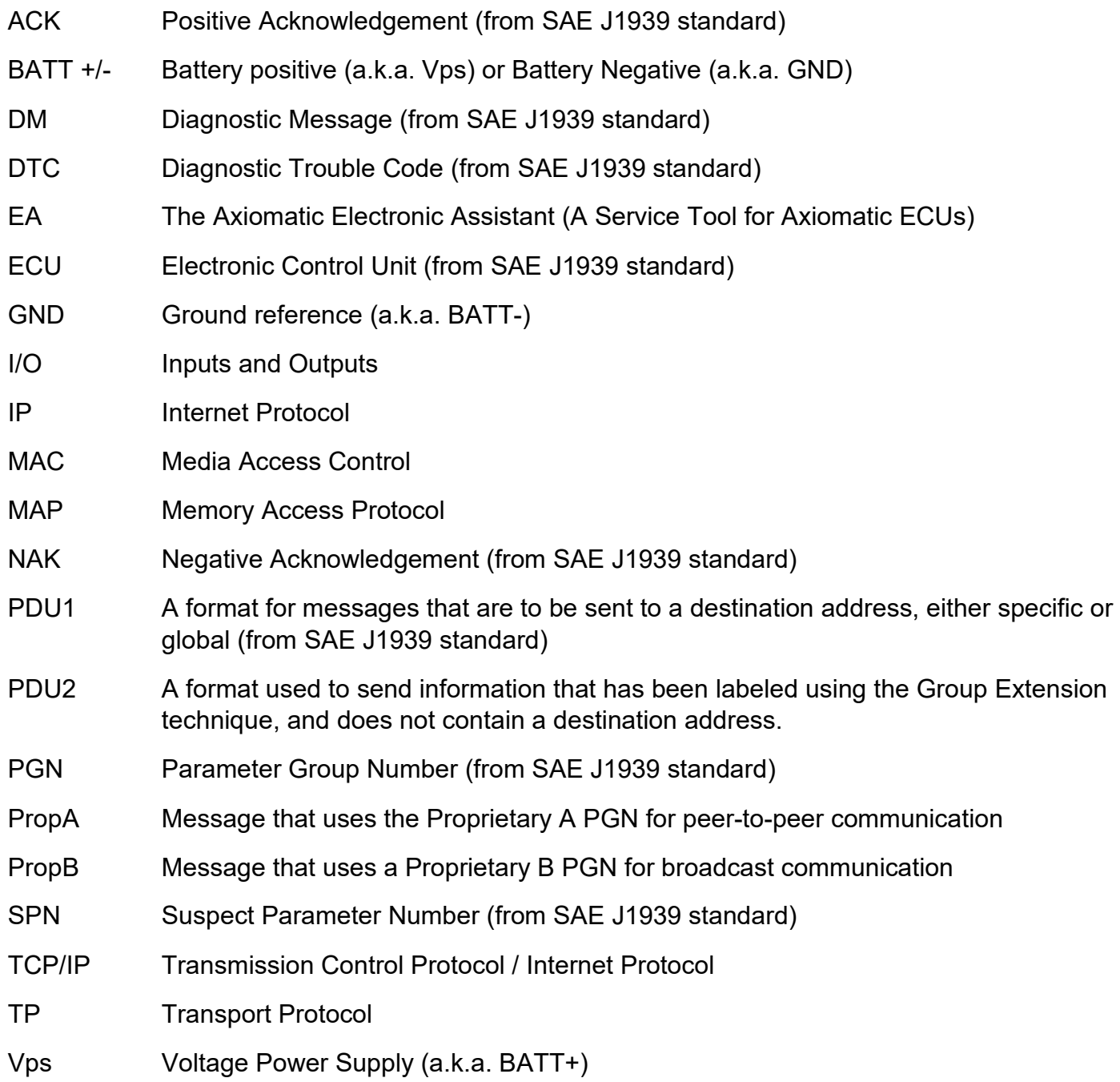

## **Note:**

An Axiomatic Electronic Assistant KIT may be ordered as P/N: AX070502, or AX070506K

## **TABLE OF CONTENTS**

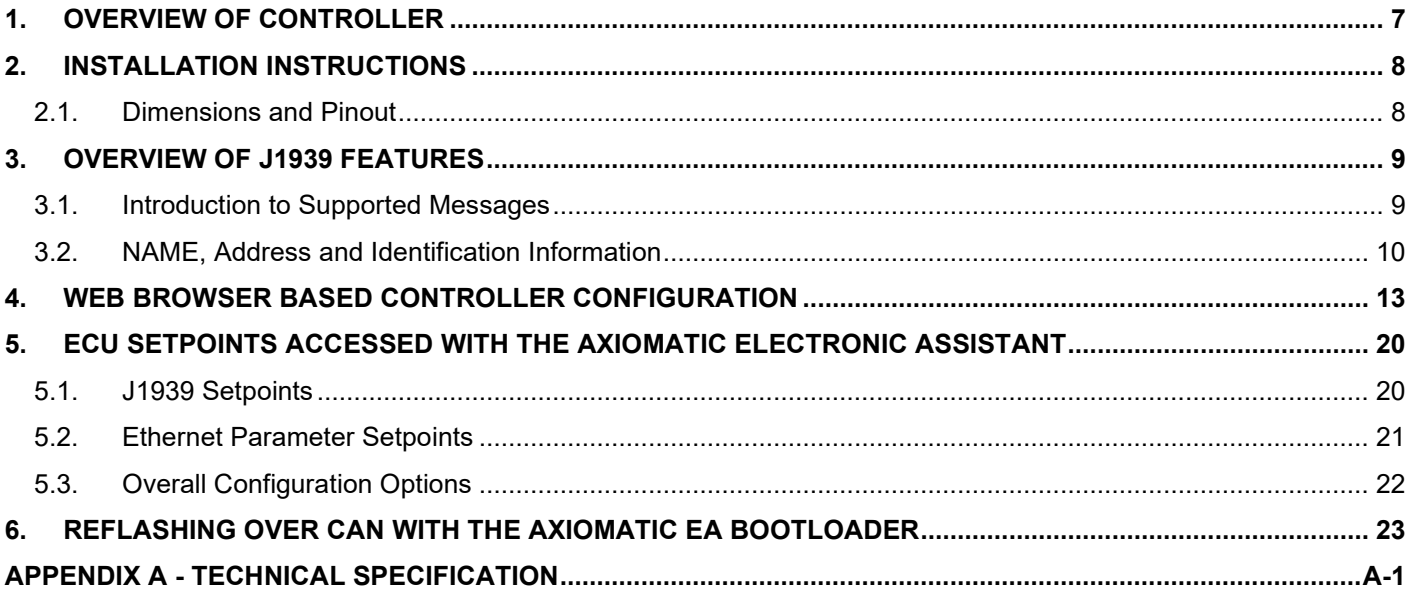

# **List of Figures**

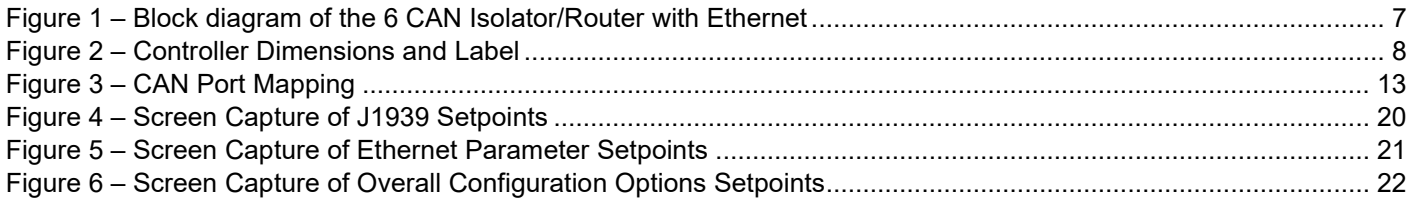

## **List of Tables**

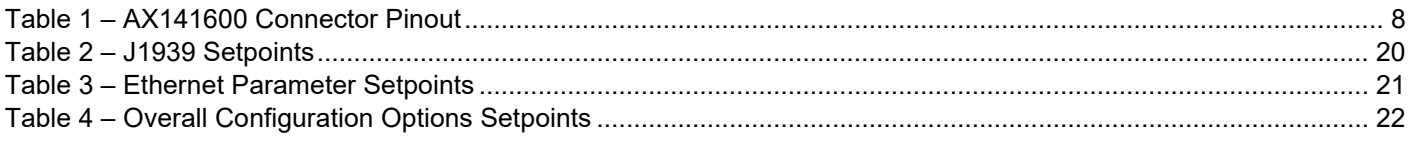

## **REFERENCES**

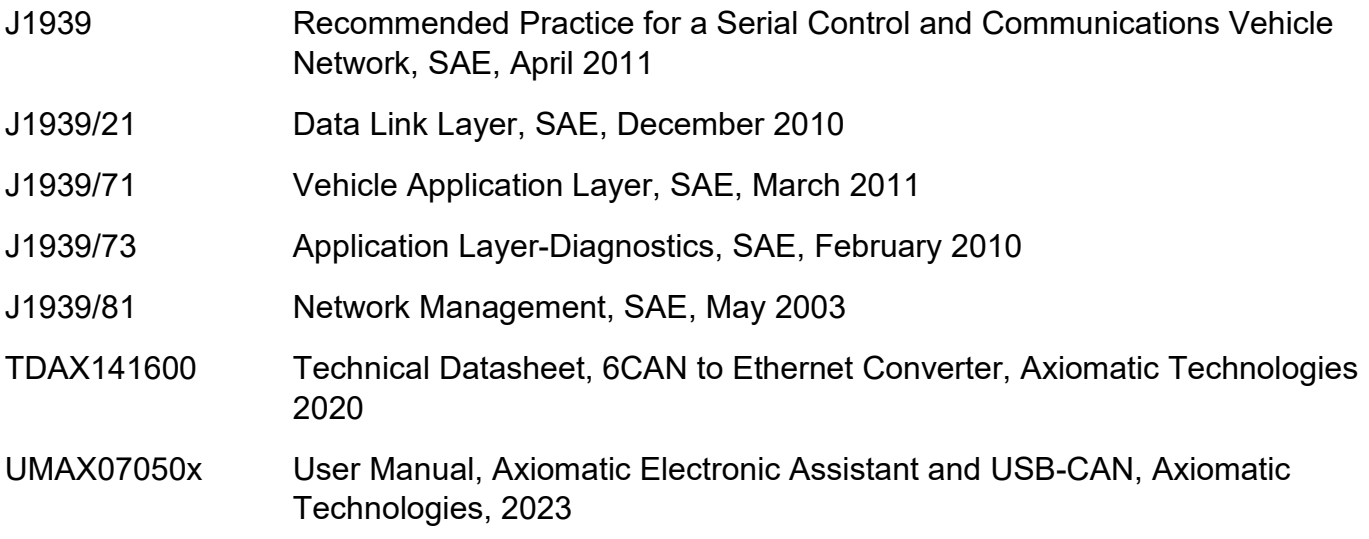

*This document assumes the reader is familiar with the SAE J1939 standard. Terminology from the standard is used, but not described in this document.*

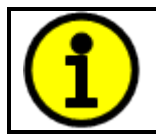

NOTE: This product is supported by Axiomatic Electronic Assistant V<TBD> and higher

## <span id="page-6-0"></span>**1. OVERVIEW OF CONTROLLER**

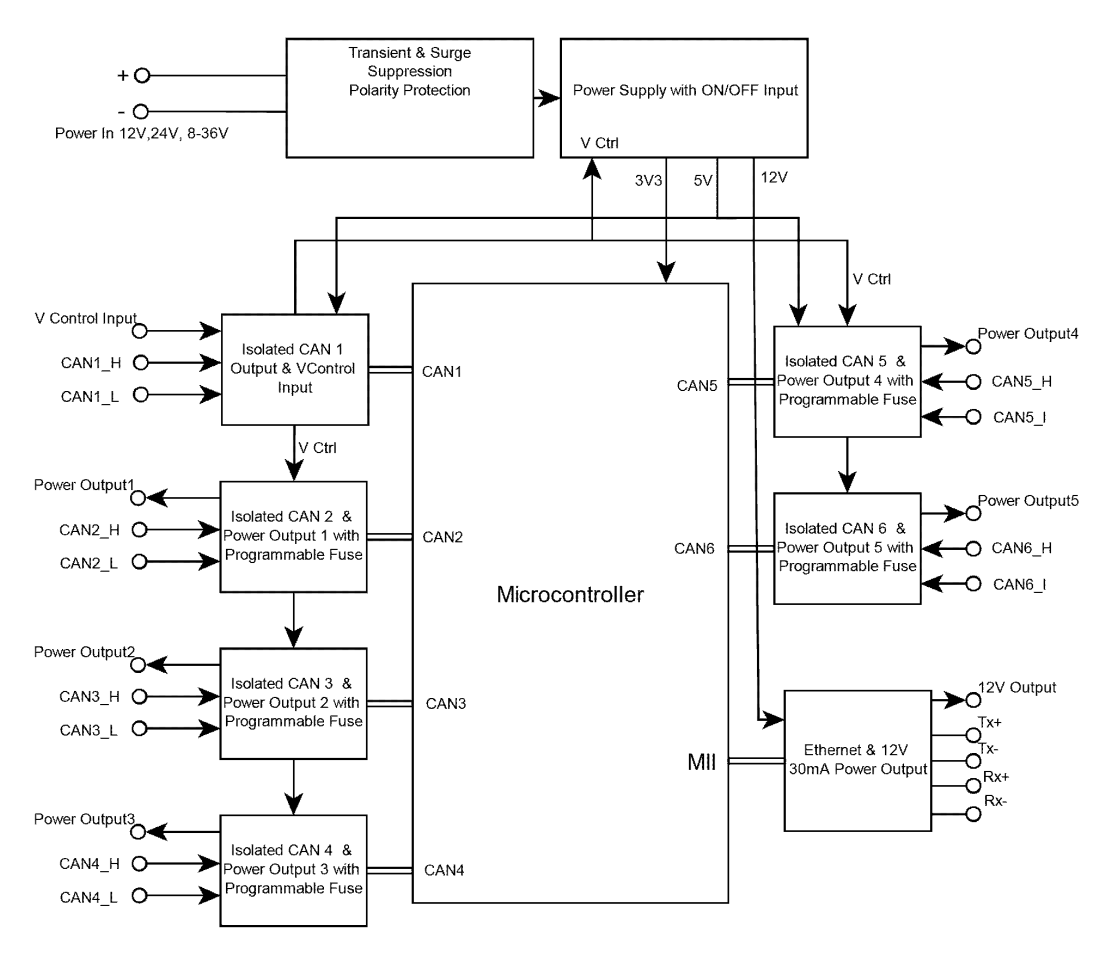

**Figure 1 – Block diagram of the 6 CAN Isolator/Router with Ethernet**

<span id="page-6-1"></span>The 6 CAN Isolator/Router with Ethernet (later 6CAN-ENET) electronic control unit (ECU) is a device that forwards CAN messages between the 6 CAN ports based on a custom routing configuration. The configuration can be done using a web browser and the built-in web server running on the 6CAN-ENET device.

The Axiomatic Electronic Assistant is used to configure the network parameters of the 6CAN-ENET ECU. The configuration of the rest of the parameters can be done via the web browser interface (port 80).

The Input CAN ports have a Power Output that has a resettable fuse. The fuse threshold is fixed to 1A. CAN notification messages on fuse trip event can be configured using the web browser configuration interface.

All 6 CAN interfaces have a built-in 120 Ohm termination resistor that can be enabled in the configuration. By default, all termination resistors are disabled, and external resistors need to be used.

There is a bi-color LED indicator next to each CAN interface. The LED shows the fuse status. Green LED blinks on reception and transmission of CAN frames when the fuse is intact. When the fuse is blown, the red LED blinks on a constant rate.

#### <span id="page-7-0"></span>**2. INSTALLATION INSTRUCTIONS**

#### <span id="page-7-1"></span>**2.1. Dimensions and Pinout**

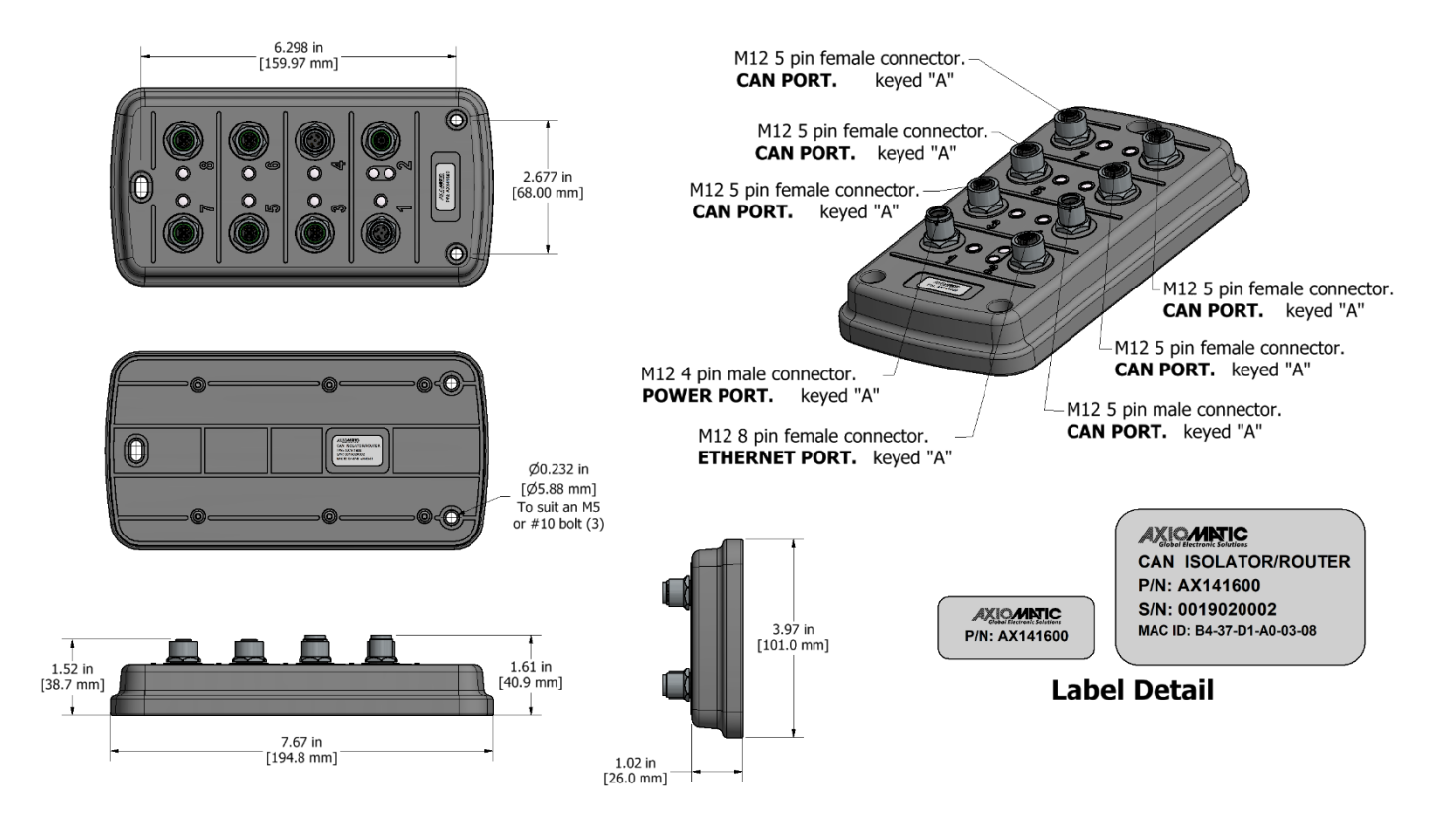

**Figure 2 – Controller Dimensions and Label**

<span id="page-7-2"></span>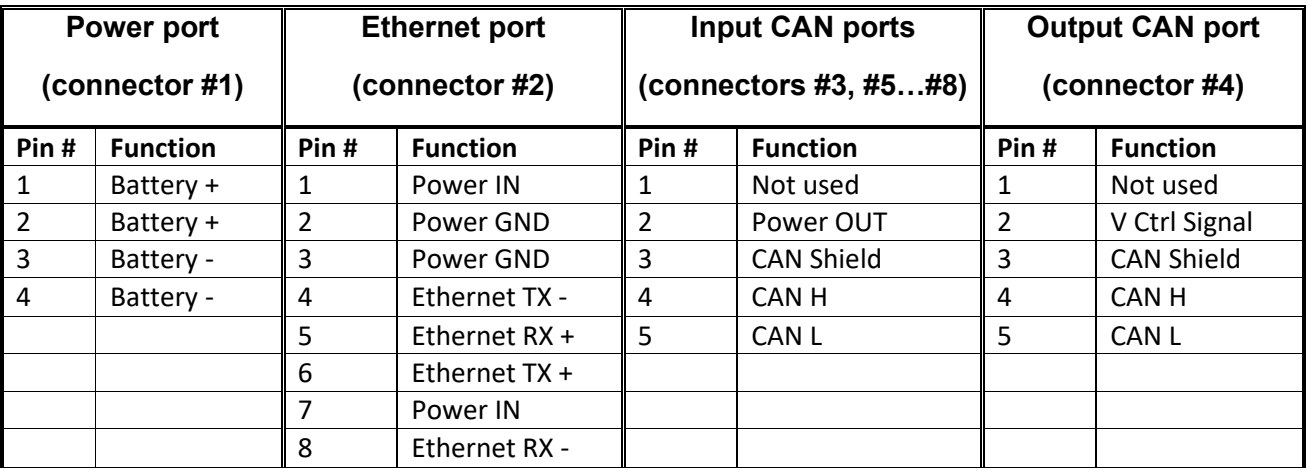

<span id="page-7-3"></span>**Table 1 – AX141600 Connector Pinout**

## <span id="page-8-0"></span>**3. OVERVIEW OF J1939 FEATURES**

By default only Output CAN Port (connector #4) supports J1939 messaging and Axiomatic EA access.

The software was designed to provide flexibility to the user with respect to messages sent from the ECU by providing:

- Configurable ECU Instance in the NAME (to allow multiple ECUs on the same network)
- Configurable PGN and Data Parameters
- Configurable Diagnostic Messaging Parameters, as required

#### <span id="page-8-1"></span>**3.1. Introduction to Supported Messages**

The ECU is compliant with the standard SAE J1939, and supports following PGNs from the standard.

#### **From J1939-21 – Data Link Layer**

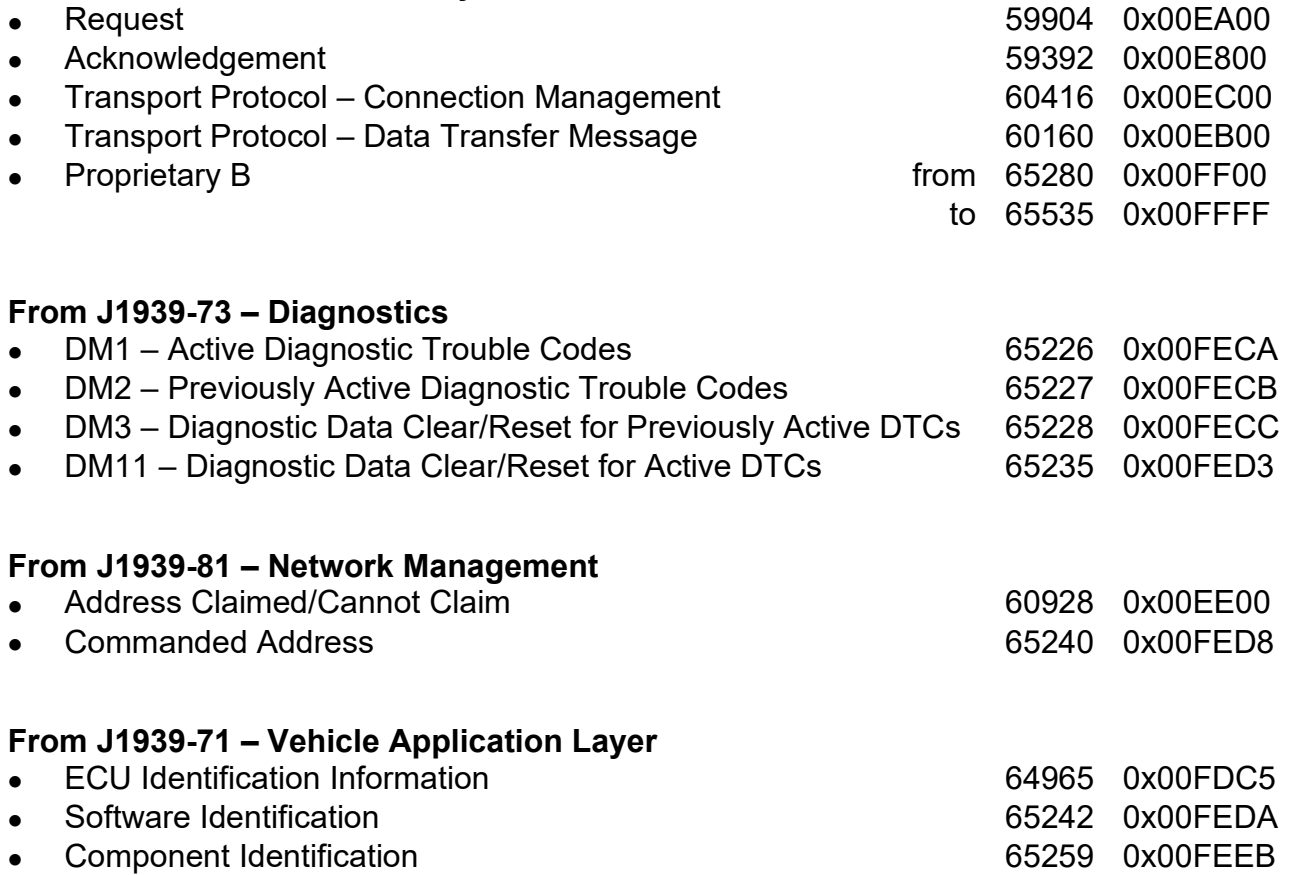

None of the application layer PGNs are supported as part of the default configurations, but they can be selected as desired for transmit function blocks.

Setpoints are accessed using standard Memory Access Protocol (MAP) with proprietary addresses. The Axiomatic Electronic Assistant (EA) allows for quick and easy configuration of the unit over CAN network.

## <span id="page-9-0"></span>**3.2. NAME, Address and Identification Information**

The 6CAN-ENET ECU has the following default for the J1939 NAME. The user should refer to the SAE J1939/81 standard for more information on these parameters and their ranges.

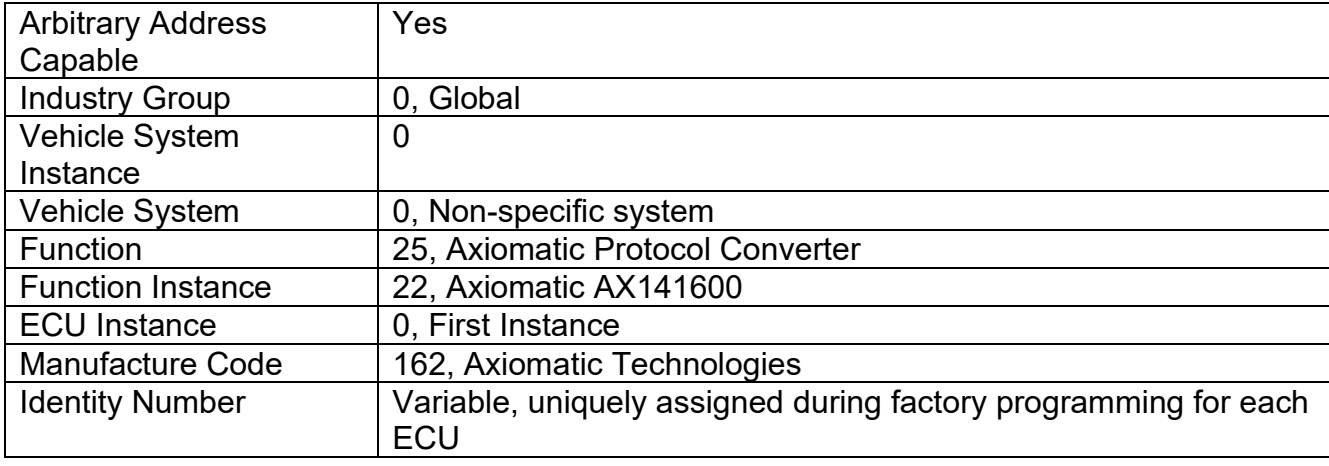

The ECU Instance is a configurable setpoint associated with the NAME. Changing this value will allow multiple ECUs of this type to be distinguishable from one another when they are connected on the same network.

The default value of the "ECU Address" setpoint is 128 (0x80), which is the preferred starting address for self-configurable ECUs as set by the SAE in J1939 tables B3 and B7. The Axiomatic EA supports the selection of any address between 0 and 253. *It is user's responsibility to select an address that complies with the standard*. The user must also be aware that since the unit is arbitrary address capable, if another ECU with a higher priority NAME contends for the selected address, the 10 Analog input will continue select the next highest address until it finds one that it can claim. See J1939/81 for more details about address claiming.

## **ECU Identification Information**

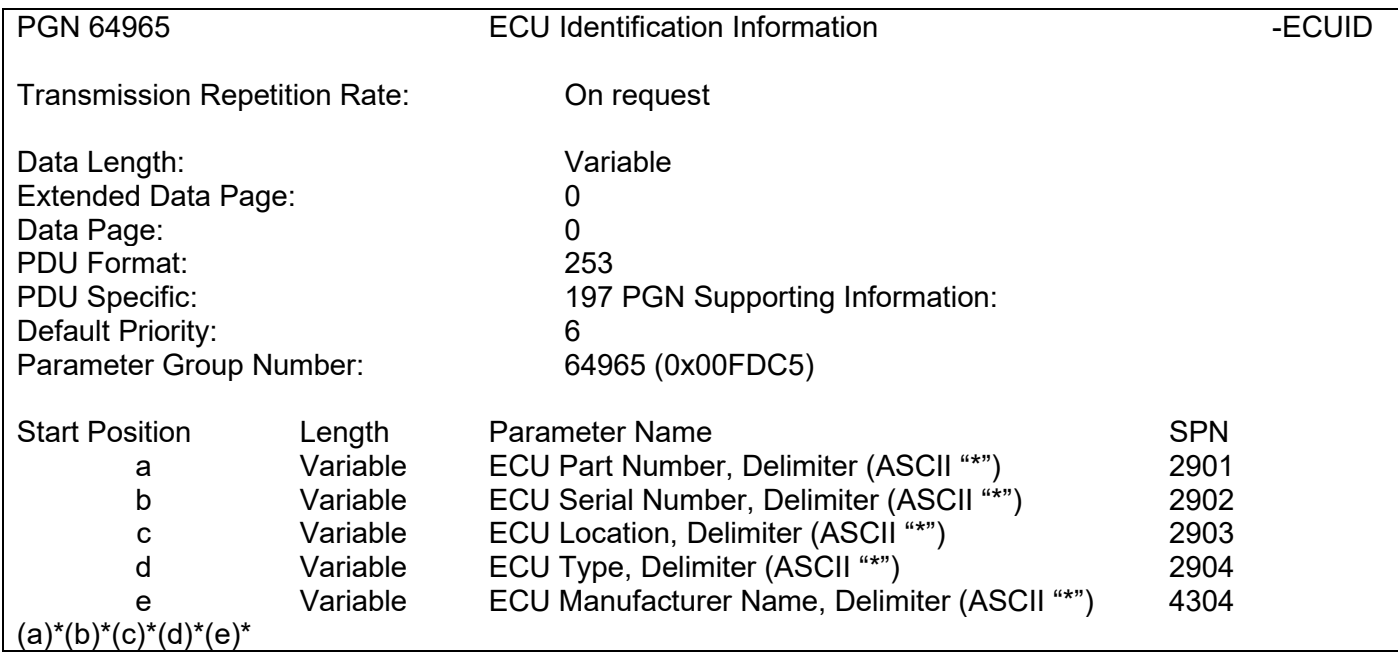

#### **Software Identifier**

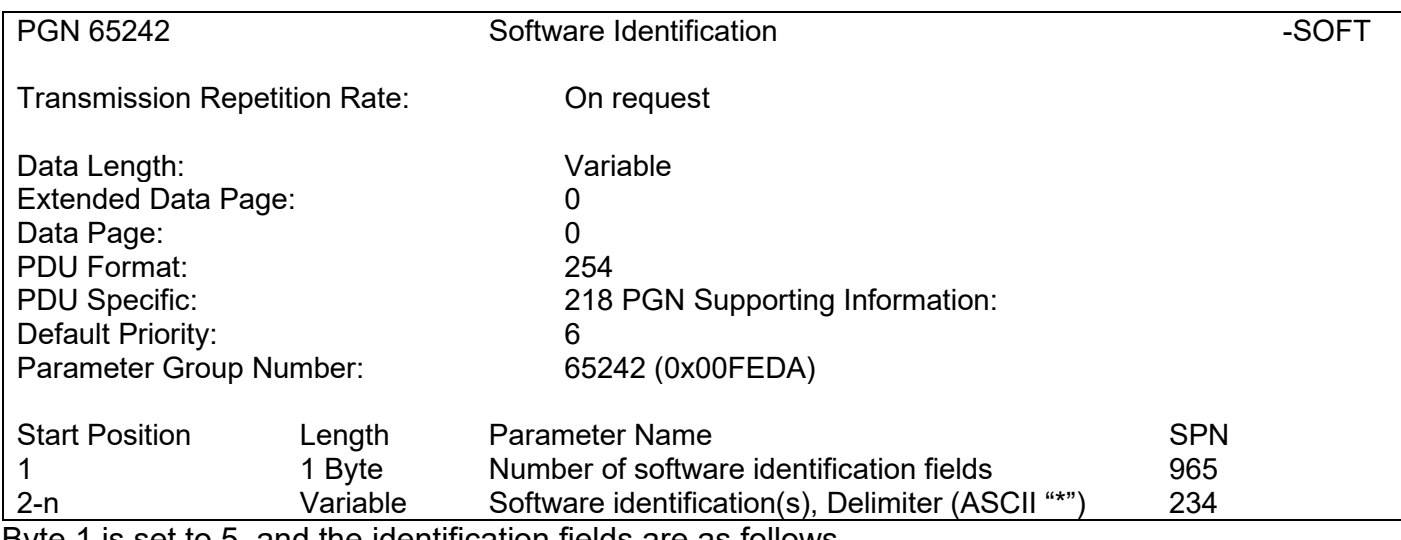

Byte 1 is set to 5, and the identification fields are as follows.

#### **(Part Number)\*(Version)\*(Date)\*(Owner)\*(Description)**

The Axiomatic EA shows all this information in its "General ECU Information" page. *Note: The information provided in the Software ID is available for any J1939 service tool which supports the PGN -SOFT*

## **Component Identification**

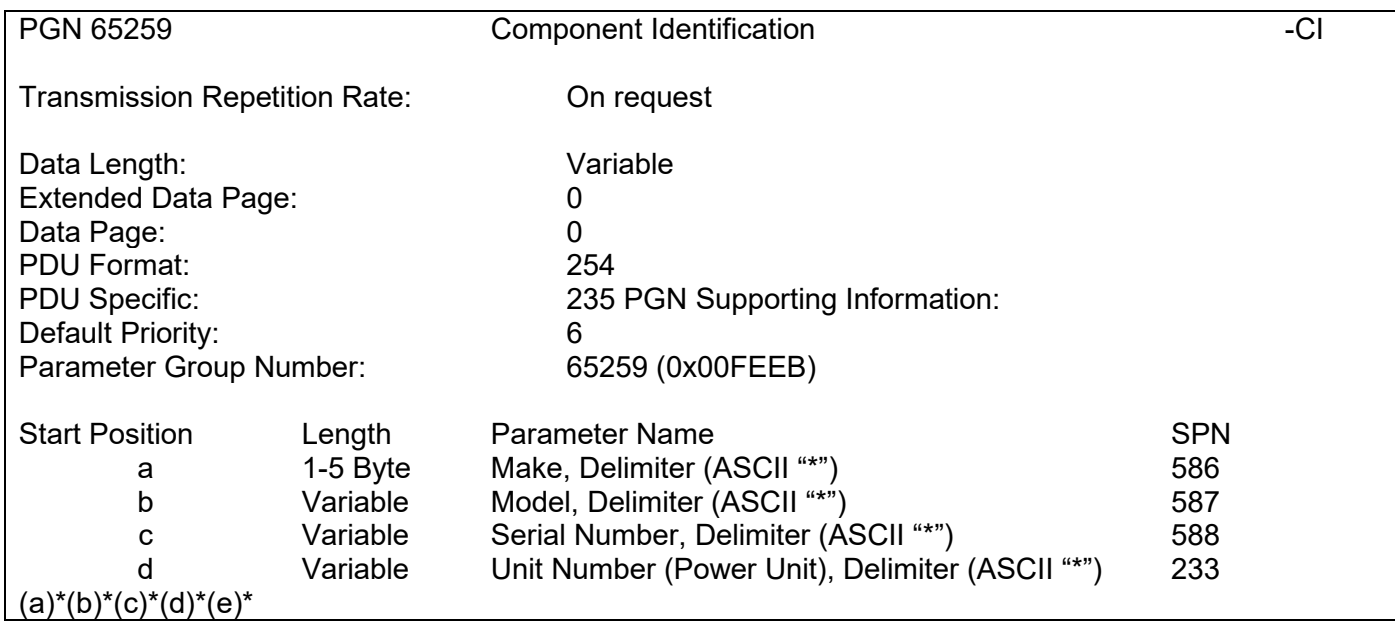

## <span id="page-12-0"></span>**4. WEB BROWSER BASED CONTROLLER CONFIGURATION**

The 6CAN-ENET controller supports configuration of the data routing parameters from Ethernet port using a standard web browser. The 6CAN-ENET controller has a web server running on TCP port 80.

#### **4.1. CAN Port Numbering in Web Configuration**

The port numbers in the plastic housing correspond to the CAN interface numbers in web configuration interface in the following manner. CAN port #1 (connector #4) supports Axiomatic EA access.

<span id="page-12-1"></span>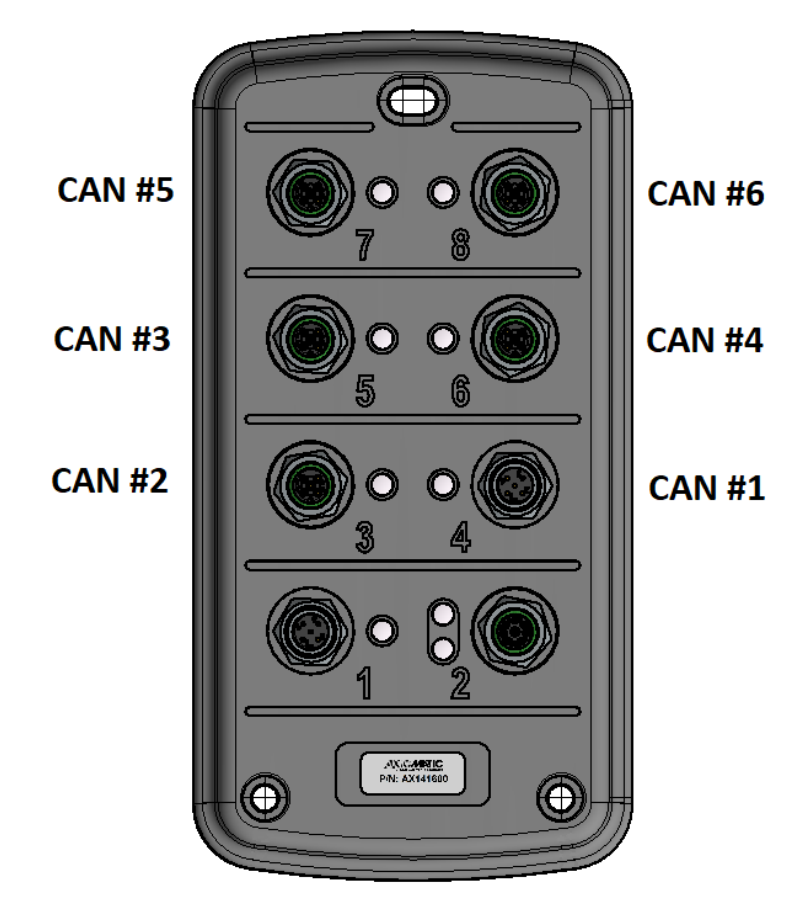

**Figure 3 – CAN Port Mapping**

#### **4.2. Parameter Editing**

#### **<configured ip>/config**

The configuration page asks for a password. The default password is '**AX141600**' (this is case sensitive).

![](_page_13_Picture_63.jpeg)

When the correct password is entered, the configuration page is opened. The settings can be applied by clicking the button at the bottom of the page. In case the user does not want to change settings, the connection can be closed.

The configuration page allows the user to modify the device's IP address, netmask and the main configuration parameters for the CAN interfaces. The CAN configuration parameters include the default baud rate to use, whether to enable the built-in 120 Ohm termination resistor and auto-baud rate capability.

![](_page_13_Picture_64.jpeg)

## **<configured ip>/defaults**

The controller can be reverted to default settings using the '/defaults' page. The default password is '**AX141600**' (also case sensitive).

![](_page_14_Picture_29.jpeg)

## **<configured ip>/changepassword**

The configuration password can be changed using the '/changepassword' page. The default password is '**AX141600**' (also case sensitive).

![](_page_15_Picture_29.jpeg)

#### **<configured ip>/filtering1**

The data filtering configuration is done for each interface separately. The filter is used for selecting which CAN frames will be received by the particular CAN interface. All received CAN frames that pass the reception filter will be forwarded to the data routing module.

The configured CAN ID filter will be assigned to the CAN interface's acceptance filter registers. No additional software filtering will be done in the message reception. However, the data routing module supports software filtering for selecting the frames that will be routed.

In case all filters are disabled, no CAN frames will be accepted.

For receiving all frames (no filtering at all), Filter ID and Filter Mask need to be configured as 0x0 and EID bit set as "don't care".

The CAN Filter ID defines the 29-bit extended or 11-bit standard frame ID. The Filter Mask bit '1' forces the compare, '0' marks the bit as 'don't care'. To configure a filter for receiving all possible frames, the ID and Mask should be set to '0' and option for EID bit as 'don't care'.

By default, the Output CAN Interface has default J1939 CAN filtering set. This is needed for accessing the device using the Axiomatic EA. Please note that only Output CAN Interface (connector #4) supports EA access.

![](_page_16_Picture_85.jpeg)

#### **<configured ip>/routing1**

The data routing configuration is done for each interface separately. The routing is done for all frames that pass the reception filtering.

Each of the rules have a list of Output Interfaces, Filter ID and Mask (software filter) and Data replacing options. The data replacing is supported for the CAN Frame ID bits.

The Output Interfaces should be entered as comma separated list with no spaces. Filter ID and Mask are identical to the hardware filter configuration, these two settings are used in a software filter for selecting the particular frames that will be routed to the configured Output Interfaces.

The Replace Filter and Mask can be used for example to modify the Source Address, PGN and/or Priority bits of the J1939 frame. The data replacing function is applied for all frames that pass the software filter and will be done before routing the frame to the configured output interfaces.

![](_page_17_Picture_110.jpeg)

To forward all frames with a PGN 0xFF01 to interfaces 2 & 3 and modify the forwarded PGN to 0xFF82, the following setup would need to be used:

Output Interfaces: **2,3** Filter ID: **0xFF0100** Filter Mask: **0xFFFF00** '**Use filter&mask**', '**ExtID frame**' and '**RTR bit is don't care**' selected Replace Filter: **0xFF8200** Replace Mask: **0xFFFF00** '**Use replace filter&mask**' selected

## **<configured ip>/fullconfig**

The 6CAN-ENET supports the use of cURL (or equivalent) for full settings file download and upload.

The current configuration can be downloaded to PC using command:

curl --http0.9 -o "./config.file" "http://192.168.100.28/fullconfig"

The saved configuration can be uploaded to the 6CAN-ENET device:

```
curl --http0.9 --upload-file "./config.file" "http://192.168.100.28/fullconfig"
```
The above examples were tested using Windows 10 and **curl-7.70.0-win64-mingw** available from https://curl.haxx.se/windows/

#### <span id="page-19-0"></span>**5. ECU SETPOINTS ACCESSED WITH THE AXIOMATIC ELECTRONIC ASSISTANT**

This section describes in detail each setpoint, and their default and ranges. The setpoints are divided into setpoint groups as they are shown in the Axiomatic EA. For more information on how each setpoint is used by 6CAN-ENET, refer to the relevant section in this user manual.

**EA access is supported only in CAN Interface #1 / Connector #4. Please see [Figure 3](#page-12-1) for details.**

#### <span id="page-19-1"></span>**5.1. J1939 Setpoints**

"**ECU Instance Number**" and "**ECU Address**" setpoints and their effect are defined in section [3.2.](#page-9-0)

| <b>Name</b>         | Range     | <b>Default</b> | <b>Notes</b>                  |
|---------------------|-----------|----------------|-------------------------------|
| ECU Instance Number | $0 - 7$   | 0x00           | Per J1939-81                  |
| <b>ECU Address</b>  | $0 - 253$ | 0x80           | Preferred address for a self- |
|                     |           |                | configurable ECU              |

**Table 2 – J1939 Setpoints**

<span id="page-19-3"></span>If non-default values for the **"ECU Instance Number"** or **"ECU Address"** are used, they will be mirrored during a setpoint file flashing, and will only take effect once the entire file has been downloaded to the unit. After the setpoint flashing is complete, the unit will claim the new address and/or re-claim the address with the new NAME. If these setpoints are changing, it is recommended to close and re-open the CAN connection on the EA after the file is loaded so that only the new NAME and address appear in the J1939 CAN Network ECU list.

<span id="page-19-2"></span>![](_page_19_Picture_125.jpeg)

**Figure 4 – Screen Capture of J1939 Setpoints**

## <span id="page-20-0"></span>**5.2. Ethernet Parameter Setpoints**

The Ethernet parameters can be configured using the Axiomatic EA. A power cycle is needed for taking the new settings in use.

| (A) Electronic Assistant                                                                                                    |                                 |      |               | П          | × |
|----------------------------------------------------------------------------------------------------|---------------------------------|------|---------------|------------|---|
| View Options Help<br>File                                                                                                    |                                 |      |               |            |   |
| xЬ.<br>图图 F                                                                                                    |                                 |      |               |            |   |
| □ -- J1939 CAN Network<br><b>ELLECU AX141600, 6CAN-ENET#1</b><br><i>i</i> General ECU Information<br><b>SP</b> Setpoint File<br><b>SP</b> J1939 Network<br><b>SP</b> Ethernet Parameters<br><b>SP</b> Overall Configuration Options<br><b>B</b> Bootloader Information | <b>Setpoint Name</b>            |      | Value Comment |            |   |
|                                                                                                    | SP IP Address, BO               | 192  |               |            |   |
|                                                                                                    | SP IP Address, B1               | 168  |               |            |   |
|                                                                                                    | SP IP Address, B2               | 100  |               |            |   |
|                                                                                                    | SP IP Address, B3               | 28   |               |            |   |
|                                                                                                    | SP Port                         | 4000 |               |            |   |
|                                                                                                    | SP Remote IP Address, B0        | 192  |               |            |   |
|                                                                                                    | SP Remote IP Address, B1        | 168  |               |            |   |
|                                                                                                    | SP Remote IP Address, B2        | 100  |               |            |   |
|                                                                                                    | SP Remote IP Address, B3        | 12   |               |            |   |
|                                                                                                    | <b>SP</b> Remote Port           | 4001 |               |            |   |
|                                                                                                    | <b>SP</b> Autoconnect to Remote |      | 0 False       |            |   |
|                                                                                                    | SP Netmask, B0                  | 255  |               |            |   |
|                                                                                                    | SP Netmask, B1                  | 255  |               |            |   |
|                                                                                                    | SP Netmask, B2                  | 255  |               |            |   |
|                                                                                                    | SP Netmask, B3                  | 0    |               |            |   |
|                                                                                                    |                                 |      |               |            |   |
| Ready                                                                                                    |                                 |      |               | 250 kbit/s |   |

**Figure 5 – Screen Capture of Ethernet Parameter Setpoints**

<span id="page-20-1"></span>![](_page_20_Picture_209.jpeg)

#### <span id="page-20-2"></span>**Table 3 – Ethernet Parameter Setpoints**

## <span id="page-21-0"></span>**5.3. Overall Configuration Options**

![](_page_21_Picture_81.jpeg)

## **Figure 6 – Screen Capture of Overall Configuration Options Setpoints**

<span id="page-21-2"></span><span id="page-21-1"></span>![](_page_21_Picture_82.jpeg)

**Table 4 – Overall Configuration Options Setpoints**

#### <span id="page-22-0"></span>**6. REFLASHING OVER CAN WITH THE AXIOMATIC EA BOOTLOADER**

The AX141600 can be upgraded with new application firmware using the **Bootloader Information** section. This section details the simple step-by-step instructions to upload new firmware provided by Axiomatic onto the unit via CAN, without requiring it to be disconnected from the J1939 network.

*Note: To upgrade the firmware use Axiomatic Electronic Assistant V<TBD> or higher.* 

1. When the Axiomatic EA first connects to the ECU, the **Bootloader Information** section will display the following information.

![](_page_22_Picture_64.jpeg)

2. To use the bootloader to upgrade the firmware running on the ECU, change the variable **"Force Bootloader To Load on Reset**" to *Yes.*

![](_page_22_Picture_65.jpeg)

3. When the prompt box asks if you want to reset the ECU, select *Yes*.

![](_page_23_Picture_0.jpeg)

4. Upon reset, the ECU will no longer show up on the J1939 network as an AX141600 but rather as **J1939 Bootloader #1**.

![](_page_23_Picture_49.jpeg)

*Note that the bootloader is NOT Arbitrary Address Capable. This means that if you want to have multiple bootloaders running simultaneously (not recommended) you would have to manually change the address for each one before activating the next, or there will be address conflicts. And only one ECU would show up as the bootloader. Once the 'active' bootloader returns to regular functionality, the other ECU(s) would have to be power cycled to re-activate the bootloader feature.* 

5. When the **Bootloader Information** section is selected, the same information is shown as when it was running the AX141600 firmware, but in this case the **F**lashing feature has been enabled.

![](_page_24_Picture_56.jpeg)

- 6. Select the **F**lashing button and navigate to where you had saved the **AF-19032-x.xx.bin** file sent from Axiomatic. (Note: only binary (.bin) files can be flashed using the Axiomatic EA tool.)
- 7. Once the Flash Application Firmware window opens, you can enter comments such as "Firmware upgraded by [Name]" if you so desire. This is not required, and you can leave the field blank if you do not want to use it.

Note: You do not have to date/time-stamp the file, as the Axiomatic EA tool automatically does this when you upload the new firmware.

![](_page_24_Picture_57.jpeg)

 NOTE: It is good practice to tick the "Erase All ECU Flash Memory" box. Please note, that selecting this option will **erase ALL data stored in non-volatile flash**. It will also erase any configuration of the setpoints that might have been done to the ECU and reset all setpoints to their factory defaults. In case the controller contains custom settings, those settings need to be saved to PC before reflashing.

A progress bar will show how much of the firmware has been sent as the upload progresses. The more traffic there is on the J1939 network, the longer the upload process will take.

![](_page_25_Picture_57.jpeg)

Once the firmware has finished uploading, a message will pop up indicating the successful operation. If you select to reset the ECU, the new version of the AX141600 application will start running, and the ECU will be identified as such by the Axiomatic EA. Otherwise, the next time the ECU is power-cycled, the AX141600 application will run rather than the bootloader function.

![](_page_25_Picture_4.jpeg)

Note: If at any time during the upload the process is interrupted, the data is corrupted (bad checksum) or for any other reason the new firmware is not correct, i.e. bootloader detects that the file loaded was not designed to run on the hardware platform, the bad or corrupted application will not run. Rather, when the ECU is reset or power-cycled the **J1939 Bootloader** will continue to be the default application until valid firmware has been successfully uploaded into the unit.

## <span id="page-27-0"></span>**APPENDIX A - TECHNICAL SPECIFICATION**

*Specifications are indicative and subject to change. Actual performance will vary depending on the application and operating conditions. Users should satisfy themselves that the product is suitable for use in the intended application. All our products carry a limited warranty against defects in material and workmanship. Please refer to our Warranty, Application Approvals/Limitations and Return Materials Process as described on [https://www.axiomatic.com/service/.](https://www.axiomatic.com/service/)*

#### **Power**

![](_page_27_Picture_258.jpeg)

#### **Functionality**

![](_page_27_Picture_259.jpeg)

#### **General Specifications**

![](_page_27_Picture_260.jpeg)

![](_page_28_Picture_206.jpeg)

![](_page_29_Figure_0.jpeg)

*Figure 1.0 – Dimensional Drawing* 

#### **Compliance**

![](_page_29_Picture_100.jpeg)

Note:

CANopen® is a registered community trademark of CAN in Automation e.V.

![](_page_30_Picture_0.jpeg)

## **OUR PRODUCTS**

AC/DC Power Supplies

Actuator Controls/Interfaces

Automotive Ethernet Interfaces

Battery Chargers

CAN Controls, Routers, Repeaters

CAN/WiFi, CAN/Bluetooth, Routers

Current/Voltage/PWM Converters

DC/DC Power Converters

Engine Temperature Scanners

Ethernet/CAN Converters, Gateways, Switches

Fan Drive Controllers

Gateways, CAN/Modbus, RS-232

Gyroscopes, Inclinometers

Hydraulic Valve Controllers

Inclinometers, Triaxial

I/O Controls

LVDT Signal Converters

Machine Controls

Modbus, RS-422, RS-485 Controls

Motor Controls, Inverters

Power Supplies, DC/DC, AC/DC

PWM Signal Converters/Isolators

Resolver Signal Conditioners

Service Tools

Signal Conditioners, Converters

Strain Gauge CAN Controls

Surge Suppressors

#### **OUR COMPANY**

Axiomatic provides electronic machine control components to the off-highway, commercial vehicle, electric vehicle, power generator set, material handling, renewable energy and industrial OEM markets. *We innovate with engineered and off-the-shelf machine controls that add value for our customers.*

#### **QUALITY DESIGN AND MANUFACTURING**

We have an ISO9001:2015 registered design/manufacturing facility in Canada.

#### **WARRANTY, APPLICATION APPROVALS/LIMITATIONS**

Axiomatic Technologies Corporation reserves the right to make corrections, modifications, enhancements, improvements, and other changes to its products and services at any time and to discontinue any product or service without notice. Customers should obtain the latest relevant information before placing orders and should verify that such information is current and complete. Users should satisfy themselves that the product is suitable for use in the intended application. All our products carry a limited warranty against defects in material and workmanship. Please refer to our Warranty, Application Approvals/Limitations and Return Materials Process at [https://www.axiomatic.com/service/.](https://www.axiomatic.com/service/)

#### **COMPLIANCE**

Product compliance details can be found in the product literature and/or on axiomatic.com. Any inquiries should be sent to sales@axiomatic.com.

#### **SAFE USE**

All products should be serviced by Axiomatic. Do not open the product and perform the service yourself.

![](_page_30_Picture_39.jpeg)

This product can expose you to chemicals which are known in the State of California, USA to cause cancer and reproductive harm. For more information go t[o www.P65Warnings.ca.gov.](http://www.p65warnings.ca.gov./)

#### **SERVICE**

All products to be returned to Axiomatic require a Return Materials Authorization Number (RMA#) from [sales@axiomatic.com.](mailto:sales@axiomatic.com) Please provide the following information when requesting an RMA number:

- Serial number, part number
- Runtime hours, description of problem
- Wiring set up diagram, application and other comments as needed

#### **DISPOSAL**

Axiomatic products are electronic waste. Please follow your local environmental waste and recycling laws, regulations and policies for safe disposal or recycling of electronic waste.

#### **CONTACTS**

#### **Axiomatic Technologies Corporation** 1445 Courtneypark Drive E.

Mississauga, ON CANADA L5T 2E3 TEL: +1 905 602 9270 FAX: +1 905 602 9279 [www.axiomatic.com](http://www.axiomatic.com/) [sales@axiomatic.com](mailto:sales@axiomatic.com)

**Axiomatic Technologies Oy** Höytämöntie 6 33880 Lempäälä FINLAND TEL: +358 103 375 750 [www.axiomatic.c](http://www.axiomatic.com/)om [salesfinland@axiomatic.com](mailto:salesfinland@axiomatic.com)